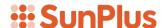

# **Q&A Executive Training**

# Q&A Modifying the Desktop

In this lesson, you will learn how to make a few changes to the Executive desktop. This lesson does not result in a report. It simply helps you to set up your working environment to make it more comfortable.

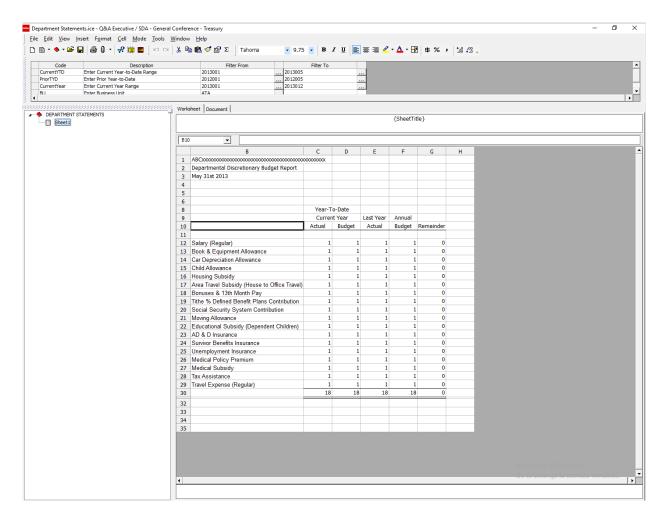

### Remove Header and Footer Spaces

The header and footer spaces can be removed from the workspace.

• Go to the View menu on the menu bar

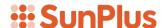

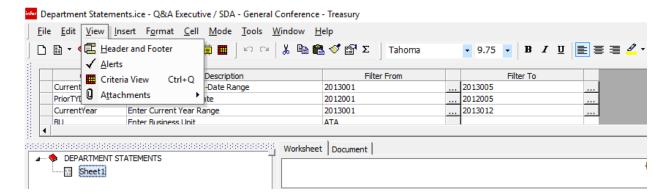

• Select Header and Footer

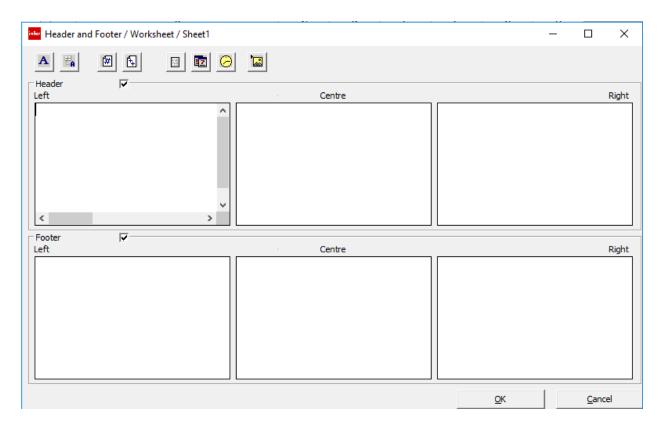

• Uncheck the Header and Footer check boxes

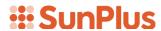

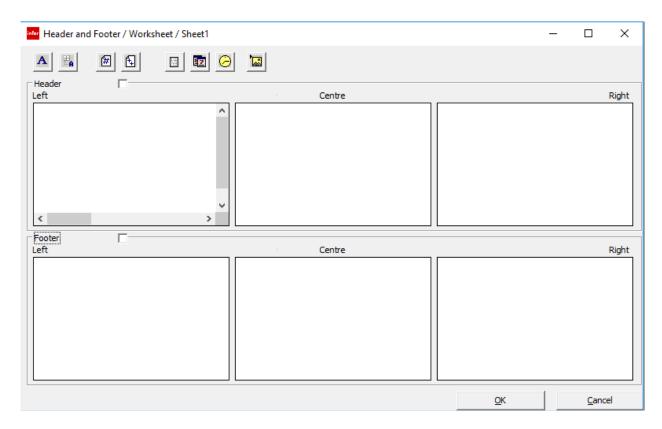

• Click OK

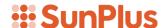

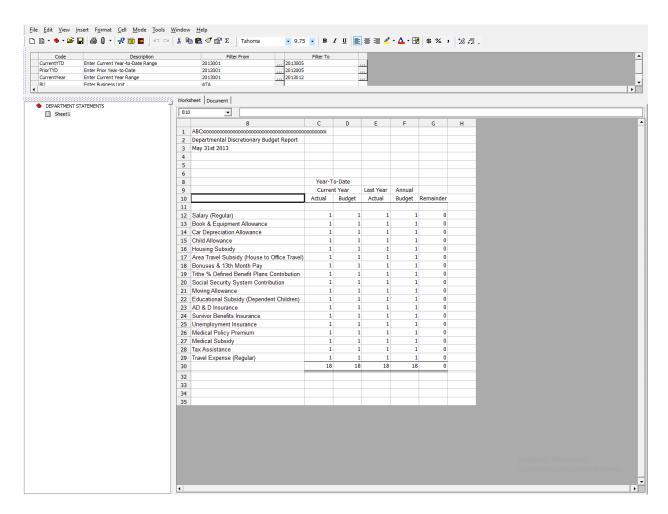

Notice that the Header and Footer spaces are now missing.

#### **Move Directory Tree**

The directory tree can be moved from the left side of the screen.

- Click on the top border Pane
- Drag the directory tree pane to wherever you'd like it to be:
  - o On the right of the worksheet

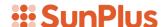

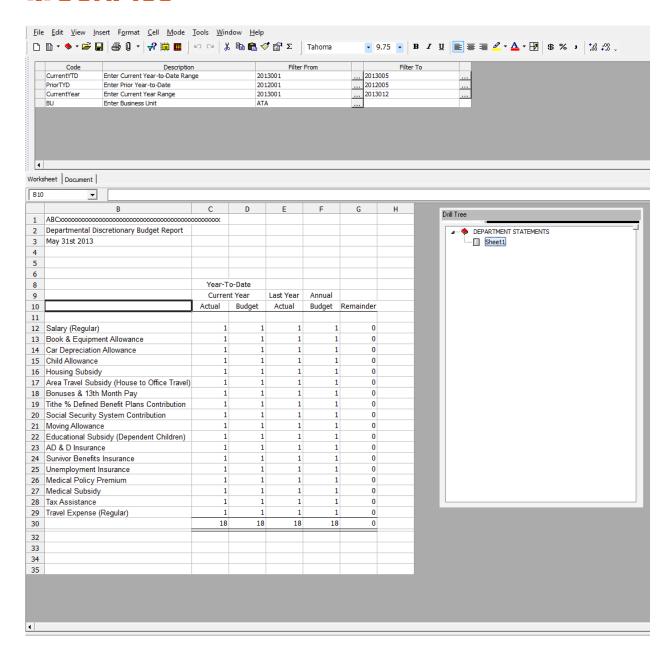

o Right of the Prompt Pane

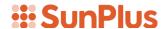

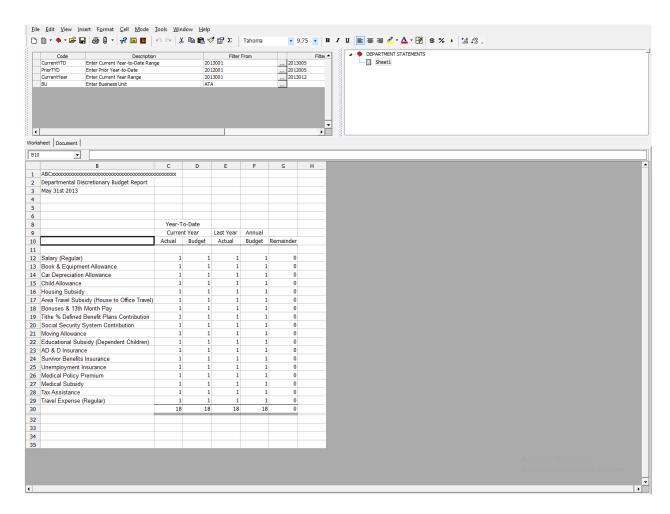

o Bottom of the screen

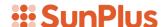

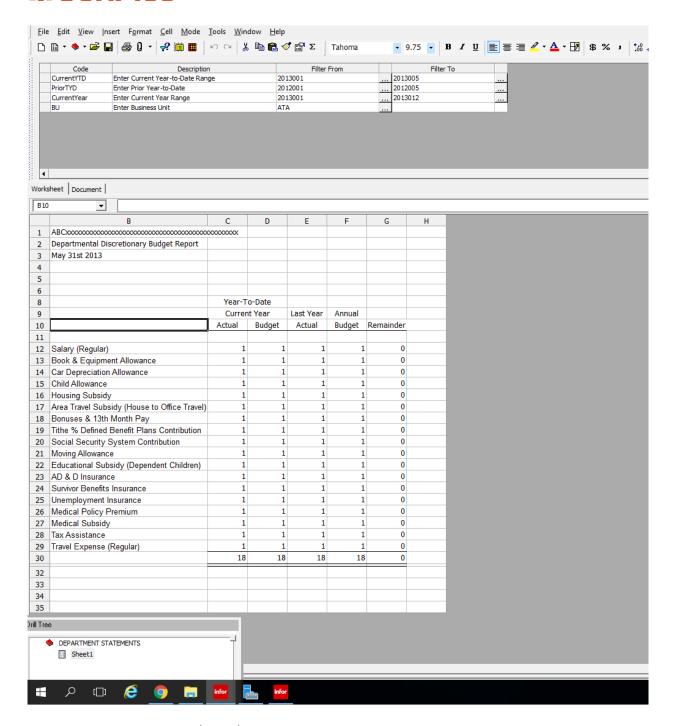

o Between the other panes

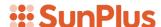

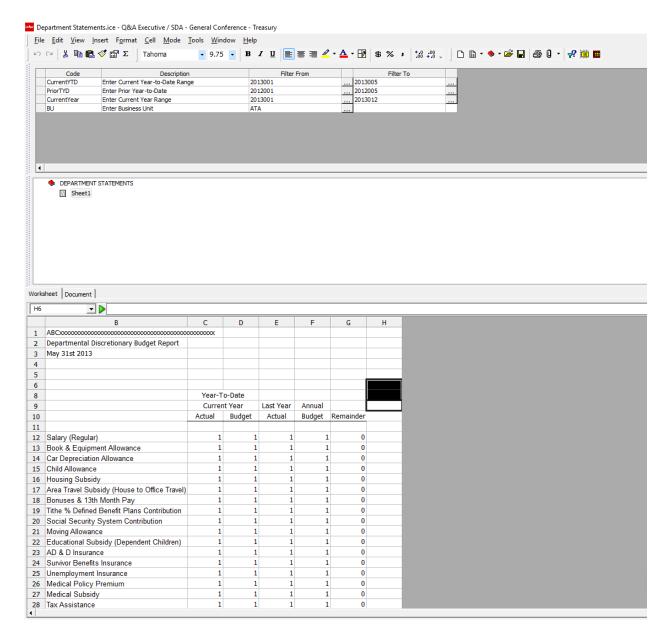

Why would this be handy? Well, if the worksheet is tall and narrow, this gives more room.

## **Change the Size of Panes**

To change the size of any of the panes, simply click in the bottom right corner of the pane and drag the corner to the desired size.

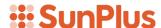

#### **Rearrange Location of Menus**

The location and order of the menu bars can be rearranged. They are all movable.

Grab the little vertical bar to the immediate left of the menu and drag the menu to whichever part of the workspace you choose.

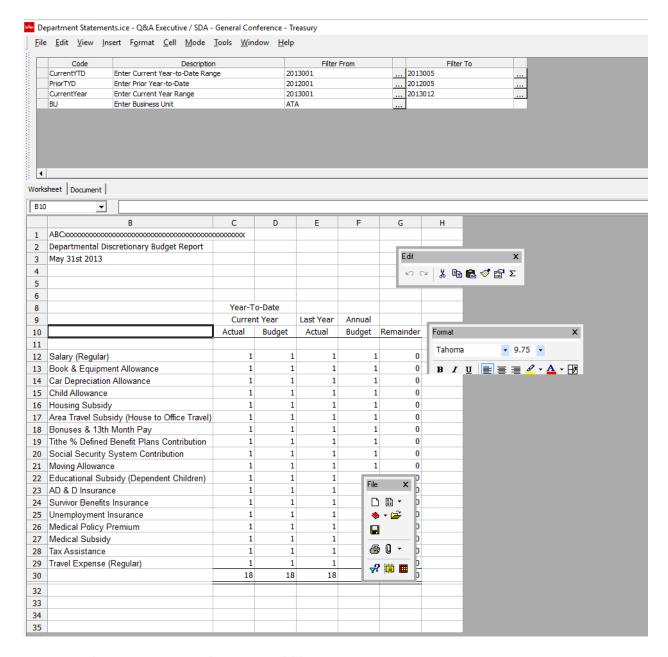

Position the menus anywhere you'd like.